# Diskussion zur Anleitun Installation mit Clover/OZMOSIS Erledigt

Beitrag von TuRock vom 7. Juni 2014, 04:15

Danke Griven, ist sehr ausführliche Anleitung geworden...

Edit: Installation bitte nicht mit System Definition (smbios) Mac Pro 4,1 bis

Beitrag von Tuxuser vom 7. Juni 2014, 04:16

Kann ich nur bestätigen. Vielen Dank für die Mühe! Was mich interessiert: Wie lange warst du insgesamt nun am werkeln, so da es läuft?

Beitrag von Griven vom 7. Juni 2014, 04:30

# [Zitat von Tu](https://www.hackintosh-forum.de/index.php?page=Thread&postID=124701#post124701)Rock

bitte nicht mit System Definition (smbios) Mac Pro 4,1 bis 6,1 versuchen!

Kann man schon machen, wenn man im Hinterkopf hat, dass der passende Restriktionen nicht (mehr) geladen wird (Meine Kiste rennt als MacPro5,1) einfache Abhilfe schafft hier nach wie vor das plumpe löschen der A sowohl beim Installer als auch beim laufenden System. Mit gesetztem Flag dann auch einfach wieder nach /S/L/E packen und es geht auch ohne lösc Injection angeht bin ich gespannt wie ein Flitzebogen was Thomas und warten wir es mal ab

@Tuxuser 2-3 Stunden für die reine Installation (Bereits am Dienstag erfolg den Thread hat länger gedauert).

Beitrag von al6042 vom 7. Juni 2014, 09:30

Vielen Dank Griven...

Ich war die Ganze Zeit am überlegen, ob ich mich dem Abenteuer jetzt schon Ich würde sagen du hast mit deinem Theard nicht unerheblich an Entscheidung mit gewirkt.

Beitrag von Ehemaliges Mitglied vom 7. Juni 2014, 10:08

# [Zitat von G](https://www.hackintosh-forum.de/index.php?page=Thread&postID=124688#post124688)riven

Yosemite ist BETA Software die AUF GAR KEINEN FALL eine produl ersetzen/upgraden sollte. Bitte installiert BETA SOFTWARE IMMER AUF I PARTITION ODER FESTPLATTE.

Jaaaa, das habe ich gestern bitter erfahren müssen. Der clean Install wa hatte ich mich entschlossen, da das System, von den Beta Bugs gut auf me über meine bestehende 10.9.4 Version zu BösealFfeelfeh.Als ich dann ins Sys bootete hatte ich Disco, der Finder ging immer auf und zu. Nach ein paar Audio aus, obwohl laut System Info AppleHDA und HDAEnabler1 geladen wie Safari und Mail liessen sich erst gar nicht mehr öffnen. Leider bin io gestiegen, was sich so derart beisst, dass es zu so einer Katastrophe kon meiner Dateien mit dem Migrationsassistent führte zu dem gleichen Desas wie Musik und Bilder etc von Hand ins System zu kopieren bricht OS X 10 160GB ab, mit der Begründung, dass einige Dokumente nicht kompatibel mit Version wären. CCC läuft übrigens mit 10.10 nicht mehr.

Habe dann gestern irgendwann mal aufgegeben, da 10.10 immer wieder mich anzumeckern.... Deswegen kann ich die Aussage von Griven nur unter ein bestehendes System upgraden, das kann tierisch in die Hose gehen....

Beitrag von vom 7. Juni 2014, 10:14

Beim orginal Mac geht das ohne Probleme einfach drüber und fertig,

Beitrag von BritneyBook vom 7. Juni 2014, 10:22

### [Ganda](https://www.hackintosh-forum.de/user/69835-gandalf/)lf

Nur sollte man das nicht machen, weil Yosemite noch sehr \*husst\* buggy ist.

Beitrag von vom 7. Juni 2014, 10:24

Und warum nicht.....? es gibt keinerlei Probleme. \*böserfinger\*

Beitrag von Ehemaliges Mitglied vom 7. Juni 2014, 10:28

Ich denke es wird bei dem einen oder anderen auch auf dem Hackintos denke das Problem ist hier irgendwelche Software/Apps die sich mit 10.10 deshalb es zu so einem Absturz kommt.

Beitrag von vom 7. Juni 2014, 10:29

Hallo ich rede von einem Orginal MAC.

Beitrag von BritneyBook vom 7. Juni 2014, 10:30

### [Ganda](https://www.hackintosh-forum.de/user/69835-gandalf/)lf

Bei mir schon, machmal könnte ich Safari gar nicht bedienen, weil alles tot die Lüfter sind einfach mal hoch gegangen und alles hat min. 5 Sekunden lä sich gleich aufgehängt. Aber das beste ist ja das alles was mit Grafik zutun

### @IBM

Habe nur vorinstallierte Software genommen, weil der Rest sofort rumgehack

EDIT: Getest auf einem original Mac, also kein Hack

Beitrag von Ehemaliges Mitglied vom 7. Juni 2014, 10:33

[Ganda](https://www.hackintosh-forum.de/user/69835-gandalf/)lsfchon klar.

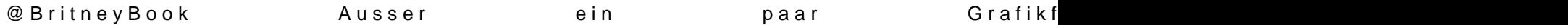

läuft das System flüssig.

Beitrag von vom 7. Juni 2014, 10:33

Ich mache das schon seit Jahren so alle Versionen bisher ohne Probleme,

Beitrag von BritneyBook vom 7. Juni 2014, 10:35

@IBM

Bei mir hat es nicht hingehauen, aber ich bleibe erstmal mal bei Mave 10.10 läuft

Beitrag von Ehemaliges Mitglied vom 7. Juni 2014, 10:42

Was hat nicht hingehauen? Das Upgraden oder das Installieren generell?

edit: einen Bug gibt es noch: wenn man auf Facebook im Chat schreibt, Hintergrund rauf und runter. Nervt ein wenig...

Beitrag von BritneyBook vom 7. Juni 2014, 10:46

Das mit der Grafik, die spinnt wie sonst was rum. Bei Safari muss machmal unter dem Element sein das du anklicken willst. Das ist echt doof

Beitrag von bananaskin vom 7. Juni 2014, 10:54

Wir kommen hier in den Installer....nach 2sec. "OSX could not be installed o

die PlatformSupport.plist haben wir schon gelöscht.... hat wer irgendwer noch eine Idee ?

lg

TestPlatform: GA Z77-DS3H, i5-3750, ATI-5770, mit Clover

Beitrag von Ehemaliges Mitglied vom 7. Juni 2014, 10:56

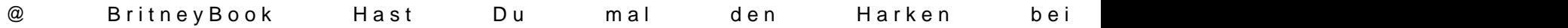

Beitrag von bananaskin vom 7. Juni 2014, 11:07

Ja , ist gesetzt bei ATI....

Beitrag von HackMacDani vom 7. Juni 2014, 11:12

Ich habe auch ein kleines Problem. Man soll ja beim ersten boot von der ne auch noch mal was eingeben beim Starten. Das Problem ist nur, dass der chown -R 0:0 /Volumes/"OS X Base System"/kext das Volume "OS X Base System" sozusagen nicht erkennt. Also er nimmt die ganzen Befehle nicht an. Weiß eine Lösung?

Beitrag von DoeJohn vom 7. Juni 2014, 11:21

### [Ganda](https://www.hackintosh-forum.de/user/69835-gandalf/)lf

Tut mir Leid, Gandalf, aber hier bist du ganz and [http://hackintosh-forum.de/ind &threadID=16](http://hackintosh-forum.de/index.php?page=Thread&threadID=16596&highlight=)596&highlight=

Beitrag von Ehemaliges Mitglied vom 7. Juni 2014, 11:22

[HackMacD](https://www.hackintosh-forum.de/user/6730-hackmacdani/)a Niimm mal die Anführungszeichen rauss. Ansonsten kannst chown -R 0:0 im Terminal eingeben und den Ordner dann einfach dort i Enter drücken.

Beitrag von vom 7. Juni 2014, 11:33

Trainer

Dabei bleibe ich auch verstehe deine Fradgeschanbikannt.ich doch trotz allem sagen das es so geht.

Beitrag von HackMacDani vom 7. Juni 2014, 11:45

@IBM In welchem Terminal? Im Terminal von Yosemite? Das geht aber nich System reinkomme. Und die Anführungszeichen habe ich auch schon rausg aber auch nix. Reicht es nicht auch aus, wenn ich unter Mavericks die Ke; Platte ziehe? Weil das wäre ja ganz einfach.

Beitrag von DoeJohn vom 7. Juni 2014, 12:04

### [Ganda](https://www.hackintosh-forum.de/user/69835-gandalf/)lf

In diesem Thread, Post 6 bis Post 13 kommt das aber anders rüber! Oder wie

Beitrag von ProfA12345 vom 7. Juni 2014, 12:07

Alles was ich zu Yosemite sagen kann: Gutes OS, aber das Dock ist Folter a

Beitrag von keiner99 vom 7. Juni 2014, 13:09

braucht ma für die apple hda eine without dsdt oder?

wo bekomme ich das kext für alc898 her ohne dsdt? bzw muss dann der hda enabler auch mitrein oder?

Beitrag von HackMacDani vom 7. Juni 2014, 13:29

So, ich habe jetzt alles hinbekommen. Aber mir ist ein Bug aufgefalle sicher ob es am Hacki oder an der Beta liegt), undzwar kann man keine aufbauen. Also beim ersten Systemstart kann man ja auswählen ob man Ethernet ins Internet will. Ich musste erstmal sagen, dass ich gar nicht ins ich Ethernet angeklickt habe, kam der Apple-Beachball und es passierte nix Setup abgeschlossen war, und ich auf den Desktop kam, wollte ich in die und das Network konfigurieren, aber so bald ich in den Systeme angewählt habe, kommt wieder der Ladeball, und ich muss die System Beenden (also alt+cmd+esc). Ist das bei euch auch so?

Beitrag von Ehemaliges Mitglied vom 7. Juni 2014, 14:35

Nein, ich habe zwar nur Ethernet, aber das ging problemlos mit der Kext aus [keiner](https://www.hackintosh-forum.de/user/11522-keiner99/) 9 gibt es doch in Multibeast.

edit: habe gerade mal geschaut, man kann seine DSDT auch nach /EFI/CLO Clover packen. Du must natürlich vorher die EFI Partition mounten.

Beitrag von Griven vom 7. Juni 2014, 16:02

[HackMacD](https://www.hackintosh-forum.de/user/6730-hackmacdani/)anHast Du den Kext fürs Ethernet nach /S/L/E installiert? Der wird nämlich nicht geladen die Datei muss in /S/L/E liegen, dann klappt da auch.

Beitrag von thomaso66 vom 7. Juni 2014, 16:21

So mal ein kleiner Zwischenstand zu Ozmosis und Yosemite von meine Anhang ein kleines Paket zusammen geschnürt das es etwas einfacher macht.

Wir wechseln unser Ozmosis im BIOS aus, ist einfach kannin deeignen Toolich je eurer Wahl.mmTool oder UEFITool zu finden im DLC.

So nun kommen wir zu den Vorbereitungen damit auchmiallobesmruant benläuf System was ihr gerade laufen habt und Yosemite auf einer Test Installation.

Im Anhang ist eine OzmosisDefaults.plist enthalten diese öffnen wir m Wahl, Xcode, PlistEditPro.... und tragen wie auf dem Foto zu sehen uns auch schon im NVRAM angegeben haben, an den Markierten Stellen.

Abspeichern, und mit dem Kext2ffs Script aus dem DLC zur OzmosisDefaults.

Im Terminal geben wir noch sudo nvram 7C436110-AB2A-4BBB-A880-F args="kext-dev-mode=1" ein damit das im NVRam gespeichert ist.

So nun zum eigentlichen Ozmosis Austausch im Bios

1. Ins Bios Booten und mit Q-Flash ein Backup des Bestehenden Bios auf de 2. Normal Booten

3. Wir Erstellen uns von dem Backup Bios was wir gerade erstellt h Original Backup bearbeiten wir nun weiter, beide verbleiben auf dem St etwas nicht so läuft wie wir es gerne hätten jederzeit wieder auf ein flashen.

4. Wir öffnen das zu bearbeitende Bios in UEFITool und löschen erstmal nicht zu Osmosis gehört, also Sensor Kexte, Lan, etc.

5. Nun ersetzen wir folgendes im BIOS Ozmosis, OzmosisDefaults (mit sowie die FakeSMC.ffs aus dem Anhang. BIOS Speichern fertig.

6. Flashen des neuen Bioses, da wir mit einem Backup gearbeitet haben so Probleme Booten.

Nun fehlende Treiber erstmal nach alter Manier nach /S/L/E installieren u System sollte wieder laufen wie gewohnt.

Sollte bis hier hin alles laufen machen wir einfach m.WhieYowsiermui**nes w**eieniemenn [Install s](https://www.hackintosh-forum.de/lexicon/entry/122-install-stick/?synonym=234)tecktellen hat Griven ja in seiner Anleitung ausführlich beschrieben.

Wir Booten mit F12 in die Auswahl und Starten unseren Installstick.

Die Installation sollte nun OOB abaufdeer ersten Stufe einfach den Stick und zur weiteren Installation die Festplatte/SSD beim Booten auswähle wurde um die Installation abzuschließen.

Willkommen, bei Yosemite

Beitrag von Paulo vom 7. Juni 2014, 16:39

Ich bekomme es nicht hin das die Tastatur beim Booten erkennt wird wie bek

Beitrag von Griven vom 7. Juni 2014, 16:44

Wie ist die Tastatur an den Rechner angeschlossen per USB oder Bluetooth?

Beitrag von Paulo vom 7. Juni 2014, 16:49

Per USB ist die Tastatur angeschlossen.

IOUSBFamily.kext und IOUSBMassClass.kext habe ich auch schon aufm System/Library/Extensions aber klappt auch nicht.

Beitrag von Griven vom 7. Juni 2014, 16:50

Okay, achte bitte darauf im Bios sowohl AHCI als auch UHCI Hands Off de Tastatur an einen USB2 Port angeschlossen ist da die USB3 Ports in der ohne zusätzlichem Kext funktionieren. Willst Du Yosemite eigentlich a installieren oder auf dem Mac aus Deiner Signatur? Falls es der Mac ist Bios und dem zusätzlichen Kext da liegt das Problem dann an einer andere Hackintosh ist trage dessen Daten bitt auch in die Signatur ein.

Beitrag von Paulo vom 7. Juni 2014, 17:04

Ich will Yosemite auf ein Hackintosh Installieren aber da die Tastatur beir weiß ich auch nicht weiter aber AHCI Aktiviert,

Klappt Ozmosis auf diesem Board ?

Beitrag von spotter vom 7. Juni 2014, 17:08

[thomaso](https://www.hackintosh-forum.de/user/4160-thomaso66/)6 Was tauschst du da aus? Version 828M gegen Version 894M? Die habe ich nämlich schon am laufen, und Yosemite auch.

Oder ist es noch was anderes?

Beitrag von Ehemaliges Mitglied vom 7. Juni 2014, 17:11

[Pau](https://www.hackintosh-forum.de/user/7810-paulo/)lohast du denn auch die Recht der Kexte auf dem Stick repariert?

Sent from my iPad using Tapatalk

Beitrag von Paulo vom 7. Juni 2014, 17:12

@IBM Ich habe die Rechte auch Repariert aber es klappt trotzdem nicht.

Beitrag von Ehemaliges Mitglied vom 7. Juni 2014, 17:15

Auch den Extensions.mkext neu aufgebaut?

Sent from my iPad using Tapatalk

Beitrag von thomaso66 vom 7. Juni 2014, 19:02

[spott](https://www.hackintosh-forum.de/user/20229-spotter/)ejra genau Version 828M gegen Version 894M.

Da die 894M auch die OzmosisDefaults ausliest, ist es halt wichtig seine zutragen, dort ist dann auch noch mal "kext-dev-mode=1" eingetragen, neues Bios erstellen wollen.

Also wenn du beides am laufen hast 894m und Yosemite dann brauchst mehr.

Als Installation Stick reicht ein "Normaler" Yosemite Installations Stick, dem Bios benutztDas ist halt der Vorteil gegeben über der 828m Variante sehr gut beschrieben hat.

Beitrag von Fab vom 7. Juni 2014, 19:21

Okay ich klink mich mal mit ein. Folgendes Problem hab ich: Wenn ich im Terminal die erste Zeile I folgende Meldung: "hdiutil: attach failed - Es existiert keine Datei und" koebiwro Ordincoln doliee sAeprp Ar in Programme drin habe.

gibt es denn einen anderen Weg einen mit Clover Bootbaren Stick zu erstelle

Beitrag von keiner99 vom 7. Juni 2014, 20:22

[Fa](https://www.hackintosh-forum.de/user/22235-fab/)[b](http://hackintosh-forum.de/index.php?page=Thread&threadID=16660)http://hackintosh-forum.de/ind&age=Thread&threadID=16660 Dort wird im Spoiler erklärt, wie man den stick manuell erstellt

Beitrag von Fab vom 7. Juni 2014, 20:26

Ja und Zeile 1 bekomm ich halt diese Meldung.

Beitrag von Ehemaliges Mitglied vom 7. Juni 2014, 20:48

Deswegen der andere Spoiler, dort steht, wie man es ohne Terminal eigentlich genauso fix.

Beitrag von Fab vom 7. Juni 2014, 23:35

Tja das passiert wenn man den Tag über mit seiner Tochter (3J.) Rumtobt setzt sie ankommt, einen an die Hand nimmt und unbedingt weiter Spielen mi

Danke! Ich werd den jetzt mal erstellen.

Kurze Info: das Neuste Chameleon Wizard 4.3.3 Hat diese kernel flags hinzugefügt: nvda\_drv=1, -xpcm, kext-dev-mode=1. Das Letzte ist für OS X 10.10, Aber des kann jedoch noch nicht Yosemite Sta Entfernt: support for arch=i386 flag.

Beitrag von spotter vom 8. Juni 2014, 08:40

Mich würde ja brennend interessieren ob der OpenCL Bug in Yosem aufgrund noch nicht kompatibler FakeSMC Plugins wüsste ich nicht wie Grafikkartentakt zu beobachten

Beitrag von Ehemaliges Mitglied vom 8. Juni 2014, 09:13

In der aktuellen "Gatebreak" FakeSMC sind doch die Plugins enthalten.

[https://www.hackintosh-forum.de/forum/thread/16664-diskussion-zur-anleitung-y](https://www.hackintosh-forum.de/forum/thread/16664-diskussion-zur-anleitung-yosemite-installation-mit-clover-ozmosis/)osefm7te-installa [ozmos](https://www.hackintosh-forum.de/forum/thread/16664-diskussion-zur-anleitung-yosemite-installation-mit-clover-ozmosis/)is/

Beitrag von Coaster vom 8. Juni 2014, 09:19

Hallo Zusammen, bei der Installation des Sticks wurde bei mir keine EFI P ich kann deshalb Clover nicht installieren. Was nun?

Beitrag von Fab vom 8. Juni 2014, 09:25

wähle es so wie hier

Beitrag von Coaster vom 8. Juni 2014, 09:27

also dann in OS X Base System und die Elnstellungen auf deinem Bild w richtig verstanden habe.

Beitrag von Ehemaliges Mitglied vom 8. Juni 2014, 09:28

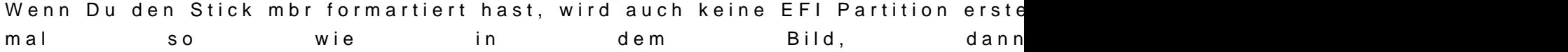

Beitrag von spotter vom 8. Juni 2014, 11:01

@IBM: die Gatebreak version kenne ich überhaupt nicht, könntest du die mal

Beitrag von Ehemaliges Mitglied vom 8. Juni 2014, 11:05

Das sollte die FakeSMC sein, die auch Griven in der Anleitung drangehängt |

Beitrag von spotter vom 8. Juni 2014, 11:17

Nope, die in der Anleitung enthält leider keine Plugins, und es steht au dran

Ich habe mal versucht die aktuelle version von SourceForge einzub mode=1 sowieso an, SingleUser mode, kextecache neu aufgebaut---->Exit.

Ergebnis, System Lädt, Plugins nicht.

Beitrag von Ehemaliges Mitglied vom 8. Juni 2014, 11:30

Dann hieFrake SMC.kext

edit: Boot im singleusermode,

Code

1./sbin/mount -uw / 2.cd /System/Library/Extensions 3.chmod -R 755 FakeSMC.kext 4.chown -R root:wheel FakeSMC.kext 5.kextload -v FakeSMC.kext 6.exit

jetzt sollte sie richtig geladen werden.

edit: Ich hoffe es kommt bald ein Dropbox Update, mit 10.10 geht Red Link kopieren nicht mehr. Macht die Sache etwas umständlich...

Beitrag von Fab vom 8. Juni 2014, 12:10

Okay Leute ich hab den Stick mit der Einstellung in Clover erstellt und diese Das Boot Argument sitzt auch an der richtigen stelle kann ich jedoch nic EFI Partition nicht zu Mounten weis.

Kurzer Link wäre ganz nett.

Die anderen 2 Sachen sind: DSDT.aml muss oder kann ich wo einfügen? Und ohne DSDT startet er zwar aber nach einer weile Ladebalken geht der M

Beitrag von Ehemaliges Mitglied vom 8. Juni 2014, 12:24

Gib mal folgendes im Terminal ein:

Code

1.defaults write com.apple.DiskUtility DUDebugMenuEnabled -bool true

Das aktiviert das Debug Menu im Festplattendienstprogramm, dann oben Debug auf alles Partition anzeigen klicken.

Jetzt kannst Du mit Rechtklick auf aktivieren klicken.

edit: Du installierst doch gerade oder? Da sollte kein Ladebalken verbose Auswurf. Das -s in der config.plist vergessen?

Beitrag von thomaso66 vom 8. Juni 2014, 12:25

Debug Menue im Festplattendienstprogramm Aktiviren via Terminal

# Code

1.defaults write com.apple.DiskUtility DUDebugMenuEnabled 1

Zum wieder ausschalten sollte man es nicht mehr haben wochten zutt der

Im Debug Menü gibt es den Punkt jede Partition einblenden, aktivieren das w

Von nun ab sind die EFI Partitionen sichtbar und können Aktiviert werden.

Beitrag von Fab vom 8. Juni 2014, 16:19

Okay Danke =) Nein ich Installiere nicht bin noch nicht dort hineingekommen.

IDEE: Einen Thread mit Terminal Befehlen =) und verlinkungen.

Anhang: meine Config.plist Wo kann ich meinen DSDT hineintun? bzw soll ich die DSDT mit dem S oder die ohne dem SSDT Inhalt. Mit -s hab ich nix gelesen?

Okay  $g$ esucht ugnedfunde $\neq$ ) Schade das die Bilder weg sind. Gut also ich bin Jetzt auf der DP1 um Spiel mal ein wenig herum Tralalalaaa

Beitrag von HackMacDani vom 8. Juni 2014, 19:50

Das gehört jetzt zwar eigentlich nicht zu der Anleitung, aber ich habe gera geniale Neuerung in Yosemite entdeckt. Und zwar kann die Sprachaus verschiedensprachigen SÄTZEN unterscheiden. Die Betonung liegt auf Sätz englische Wörter in einem deutschen Satz auch deutsch ausgesprocher nicht ist, kann ja noch werden... Also ich finde es klasse, das man Sprachen benutzen kann. Ihr könnt es ja mal ausprobieren!

Beitrag von Paulo vom 8. Juni 2014, 20:44

Gibt es überhaupt eine Möglichkeit auf diesem Board (GA-P55-USB3) Yos weil die Tastatur reagiert nämlich nicht.

Beitrag von thomaso66 vom 8. Juni 2014, 21:41

Brauchst Du für dein Board ein USB Kext? wenn ja wie in der Anleitung fü installiert?

Beitrag von Paulo vom 8. Juni 2014, 21:47

Der Lädt die Kext nicht und kein plan wieso.

Beitrag von Griven vom 8. Juni 2014, 21:57

Ich hatte das Problem am Anfang auch. Meine Tastatur steckte am US haben natürlich bei der Installation und auch nachher im installierter Treiber gefehlt. Wichtig scheint mir an der Stelle zu sein ganz besonders g dass die Tastatur am USB2 Port hängt und alle Hands OFF Optionen im Bios

Beitrag von TuRock vom 9. Juni 2014, 03:02

Nur so neben bei, hat keiner mit Falsch Player Probleme !?

Edit: bin ich der einzige hier wo Youtube Videos nicht abspielen kann !?

Beitrag von Ehemaliges Mitglied vom 9. Juni 2014, 07:31

hm... also bei mir geht es:

Beitrag von keiner99 vom 9. Juni 2014, 08:55

bei mir geht der flash player auch... jedoch schaff ich kein java installieren.

Beitrag von Ehemaliges Mitglied vom 9. Juni 2014, 08:59

Das hier läuft beitmi/fsupport.apple.com/ko/dcll&72 agt mir mein OS X wäre alt.

Beitrag von keiner99 vom 9. Juni 2014, 09:00

danke jap das sagt oracle bei mir auch

Beitrag von Ehemaliges Mitglied vom 9. Juni 2014, 09:27

Nein, auch FaceTime nicht mehr, habe das Problem, das Clover die NVRAM.p

Beitrag von spotter vom 9. Juni 2014, 10:43

Weiterhin kein erfolg mit den FakeSMC Plugins, die Gatebreaker Vers lasen, auch nicht wenn ich sie mit kextload anstoße. Hat denn jemand die Plugins bzw HWMonitor.app am laufen?

Beitrag von keiner99 vom 9. Juni 2014, 11:14

probiers mal nach folgender anleitung (beitrag 31): [http://hackintosh-forum.de/ind &d&threadID=1](http://hackintosh-forum.de/index.php?page=Thread&threadID=16664&pageNo=2)6664&pageNo=2

so hats bei mir ( mit dem selben mainboard wie du hast) funktioniert

Beitrag von spotter vom 9. Juni 2014, 11:34

Das System läuft, nur die HWMonitor (FakeSMC) Plugins nicht.

Beitrag von thomaso66 vom 9. Juni 2014, 11:49

iMessage und Facetime (nur audio getestet da keine Cam zur Hand) Probleme (Ozmosis 894m)

Beitrag von connectit vom 9. Juni 2014, 12:12

Bei mir funktioniert iMessage auch nicht mit dem neuen Ozmosis, Flashplaye

Beitrag von thomaso66 vom 9. Juni 2014, 12:31

Ok vielleicht bekommt man ein Muster hin, ich bin so vorgegangen.

Unter 10.9.3 mit Ozmosis 828m lief bei mir alles (FaceTime, iMes beschrieben das BIOS auf die http://&/9v4wm.hackintyoesbhrach [forum.de &&postID=124795#po](https://www.hackintosh-forum.de/index.php?page=Thread&postID=124795#post124795)st124795

Yosemite Installiert und anschliessend Migration Assistenten laufen lasse Stand zu kommen wie auf dem Main System....

Litte Snitch brauchte ein Update auf die Aktuelle Beta Version für 10.10 das

Youtube OK iMessage OK FaceTime OK

Vielleicht liegt es daran, da die NVRam Daten ja bei meinem Vorgehen erhal

Beitrag von keiner99 vom 9. Juni 2014, 13:16

also ich hab das bios auf die 894m gebracht(danke nochmal Thomaso66 installiert und im anschluss über multibeast 6.3.0 die fehlenden kext ins bei mir unter mavericks imessage auch nicht... irgendwelche ideen?

alles ok außer facetime und imessage

Beitrag von connectit vom 9. Juni 2014, 14:21

@Thomaso aber LittleSnitch wird ja nicht gebraucht um iMessage/Face bekommen?

Beitrag von thomaso66 vom 9. Juni 2014, 17:45

Nein, LittleSnitch hat da garnierst mit zu tun, ist mir nur aufgef Installation nicht lief, und ein update auf die Beta Version verfügbar ist... falls es noch jemand hier einsetzt.

Beitrag von connectit vom 9. Juni 2014, 18:31

Ein Problem habe ich bei mir noch welches ich davor auch schon hatte, m nur wenn ich es vor dem Start eingeschaltet habe (nutze einen Devolo). We Start aktiviere funktioniert es NUR nach einem Neustart.

Beitrag von Ehemaliges Mitglied vom 9. Juni 2014, 18:43

[spott](https://www.hackintosh-forum.de/user/20229-spotter/)efrolgendes im Terminal eingeben:

### Code

1.chmod -R 755

(jetzt die FakeSMC in den Terminal ziehen und Enter drücken)

Code

1.chown -R root:wheel

FakeSMC erneut in den Terminal und Enter

Code

1.Kextload -v

FakeSMC erneut in den Terminal und Enter

jetzt sollten auch die Plugins geladen werden. Natürlich vor dem Extensions.mkext neu aufbauen.

Beitrag von spotter vom 9. Juni 2014, 19:43

Habe ich genauso gemacht, bin mit diesen Befehlen auch vertraut, abe laden der Extension.

Beitrag von Pringooooals vom 9. Juni 2014, 19:48

chmod -R 755 nicht chown.

Beitrag von Ehemaliges Mitglied vom 9. Juni 2014, 19:48

[Pringooo](https://www.hackintosh-forum.de/user/22096-pringooooals/)oals Flüchtigkeitsfehler, habe es verbessert.

Beitrag von spotter vom 9. Juni 2014, 20:51

und ich habe es auch noch per copy paste so übernommen

Aber selbst mit den richtigen befehlen sieht es ganz genauso aus, selbe Mel Hast du die plugins denn unter Yosemite am laufen?

Beitrag von Coaster vom 9. Juni 2014, 20:54

Wenn ich mich mal so einmischen darf, hab ich die unter Yosemite ohne und IBM hat mir die selben Befehle gegeben.

Beitrag von spotter vom 9. Juni 2014, 21:02

ja, es hat weniger mit den befehlen zu tun, damit biegt man ja bniond edtie recht sie sofort ohne Neustart ein, viele Wege führen nach Rom, abwerdegal wi nicht geladen. Gut zu wissen, dass sie generell unter Yosemite funktionieren, die info gefehlt, dann muss ich den Fehler irgendwo bei mir finden...

Beitrag von Ehemaliges Mitglied vom 9. Juni 2014, 23:54

Hm, wiederhole doch mal,die ganze Sache im Singleuser mode. Also,die P Extensions wechseln, und noch mal diese drei Dinge mit der FakeSMC di nur sagen, bei mir werden die Plugins geladen. In einem Thread sind auch B

Sent from my iPad using Tapatalk

Beitrag von Paulo vom 10. Juni 2014, 00:58

Hallo,

Ich habe Folgenes Problem nämlich das andere habe ich gelöst aber Aufgetretten nämlich er zeigt mir kein Bild an Nacht exit nämlich Installations berreich weil er kein Bild Anzeigt.

Danke schonmal in Vorraus

Beitrag von keiner99 vom 10. Juni 2014, 10:36

Hallo! Hab mich jetzt bisschen mit iMessage und facetime herumgespielt und n meldung:

hatte diese schon mal jemand?

Beitrag von Ehemaliges Mitglied vom 10. Juni 2014, 19:33

[spott](https://www.hackintosh-forum.de/user/20229-spotter/)er Diese FakeSMC beinhaltet alle Plugins und funktioniert mit O: Yosemite Einfach zusätzlich nach /System/Library/Extensions installieren Cache rebui (Bei Yosemite natürlich mit kext-dev-mode=1)

HWMonitor.app kann alles auslesen. Ferner kann ich bestätigen das es in Yosemite keinen OpenCL bug mehr gibt.

# [Klic](http://www.file-upload.net/download-9041444/FakeSMC.kext.zip.html)k

Beitrag von Griven vom 10. Juni 2014, 20:47

[keiner](https://www.hackintosh-forum.de/user/11522-keiner99/)99Deiner AppleID sind keine Zahlungsarten zugeordnet. Entweder eine eine andere geeignete Zahlungsart einrichten und dann das Kennwort der A schon sollte der Login möglich sein. Btw. ist das kein Yosemite allgemeines Problem mit den Apple Services und gehört daher eigen Thread.

Beitrag von TuRock vom 10. Juni 2014, 22:10

Bei mir will FlashPlayer einfach nicht funktionieren, ich vermute das liegt HD 6870 ( Treiber ) ! Hat hier sonnst keiner Probleme mit FlashPlayer unter 10.10 !?

Beitrag von Ehemaliges Mitglied vom 10. Juni 2014, 22:22

Ja ganz enorm, unter 10.10 kommt immer wieder Plugin Fehler

Beitrag von TuRock vom 10. Juni 2014, 22:24

Unter Mavericks ist bei mir alles gut, unter 10.10 habe ich nur Plugins-1 das gleiche )

Beitrag von Paulo vom 10. Juni 2014, 22:29

Weiß einer wie ich es hinbekomme das die Grafikkarte ein Bild anzeigt nicht zum Installations berreich weil das Bild Schwarz bleibt.

Beitrag von Griven vom 10. Juni 2014, 22:49

[TuRo](https://www.hackintosh-forum.de/user/3801-turock/)ckdas Flash Plugin ist so ziemlich das Einzige was bei mit unter Yo Probleme gemacht hat dafür hat Apple offenbar die Javascript Engine vo zerfrickelt so ziemlich alles, was auf AJAX aufsetzt funktioniert entweder g produziert unerwünschte Effekte (Facebook Chat).

[Pau](https://www.hackintosh-forum.de/user/7810-paulo/)lowie ist der Monitor an die Grafikkarte angeschlossen? Geht ein Boot

und was sagt der Verbose (-v) output?

Beitrag von Paulo vom 10. Juni 2014, 23:57

[grive](https://www.hackintosh-forum.de/user/1-griven/) beide Varianten mit -x oder -s geht nicht und zusammen geht auch nic die Slots gewechselt aber geht auch nicht.

Eidit: Hab das Problem gefunden nämlich es lag an der Config.plist näml nämlich Intel war auf Yes da habe ich Nö und bei Nvidia Yes gemacht.

Beitrag von Ehemaliges Mitglied vom 11. Juni 2014, 11:51

Es gab heute ein Flashplayer Update:

### Code

1.NPAPI-Plug-In-Version 14.0.0.125 ist installiert.

hat aber die Probleme mit dem Facebook Chat nicht behoben, allerdings ste Systemsteuerung:

## Code

1.NPAPI-Plug-In-Version 14.0.0.125 ist installiert. 2.PPAPI-Plug-In ist nicht installiert.

Irgendwie finde ich nichts sinnvolles zu diesem PPAPI-Plug-In.....